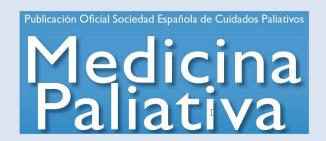

# User guide for authors Version 1.0

\*In case of doubts, suggestions or difficulties, please contact us by email to laura.martin@inspiranetwork.com

\*Articles submitted via the new platform will be assessed therein. If you already had submitted an article, it will be evaluated using the traditional approach.

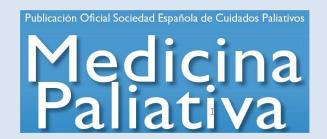

#### **Contents**

## 1. Software requirements

## 2. Registering as an author

- 2.1. I am already registered in the platform
- 2.2. I am a new user

## 3. Editorial process for authors

- 3.1. How do I submit a new article?
  - 3.1.1. General information
  - 3.1.2. Information about authors
  - 3.1.3. Required files
  - 3.1.4. Submission confirmation
- 3.2. How do I know the article was validated for the editorial process?
- 3.3. What happens once my article has been validated?
  - 3.3.1. Article accepted
  - 3.3.2. Article rejected
  - 3.3.3. Article accepted with changes
- 3.4. What happens once my article has been accepted?

# 4. Work area and options

- 4.1. What does my work area look like?
  - 4.1.1. Articles
- 4.2. How do I know I must interact with the article?
- 4.3. Which are the interaction options available to me?
  - 4.3.1. Summary
  - 4.3.2. Files
  - 4.3.3. Actions
  - 4.3.4. Article archive

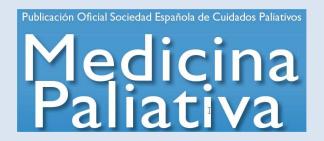

# 1. SOFTWARE REQUIREMENTS

- In order to use the MedPal Manuscript Submission System you must have the Adobe Acrobat Reader (PDF reader) software installed.
- You may download this software for free from: http://get.adobe.com/es/reader/

# 2. REGISTERING AS AN AUTHOR

- Access the address http://gestormedpal.inspiranetwork.com/Account/Login.aspx
- Once there you will be given **two options**:

## 2.1 I am already registered in the plataform

You access <a href="http://gestormedpal.inspiranetwork.com/Account/Login.aspx">http://gestormedpal.inspiranetwork.com/Account/Login.aspx</a>, which will take you to following screen.

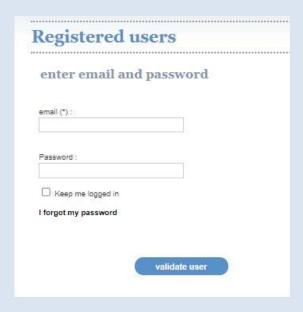

Click on "Validate user" at the bottom of the screen after entering your log-in data.

## 2.2. I am a new user

You access <a href="http://gestormedpal.inspiranetwork.com/Account/Login.aspx">http://gestormedpal.inspiranetwork.com/Account/Login.aspx</a>, which will take you to the following screen.

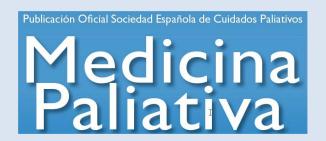

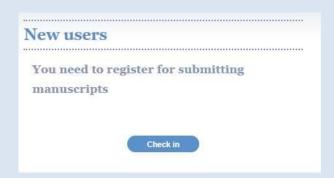

- Please click on "Ckeck in".
- The system will then take you to a **registration form** that you **must fill out**.

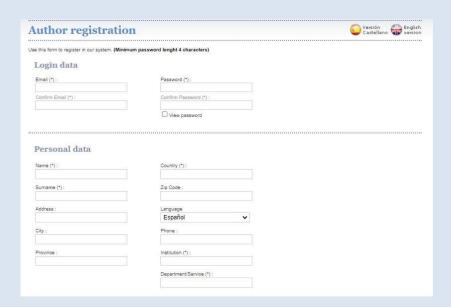

You must select a language during registration, which will be the language the system will use to communicate with you.

## **Author registration**

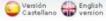

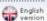

- Upon completion of the registration form you will receive a confirmation email including an activation link and your platform access data.
- This registration form will only come up the first time you access the MedPal online platform.

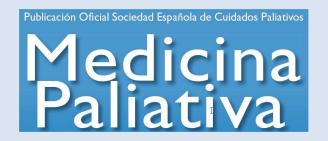

- By clicking the activation link your registration onto the new platform will be complete.
- You must bear in mind that the data you enter in the registration form, specifically your email address, is what the platform will use to try and communicate with you.

# 3. EDITORIAL PROCESS FOR AUTHORS

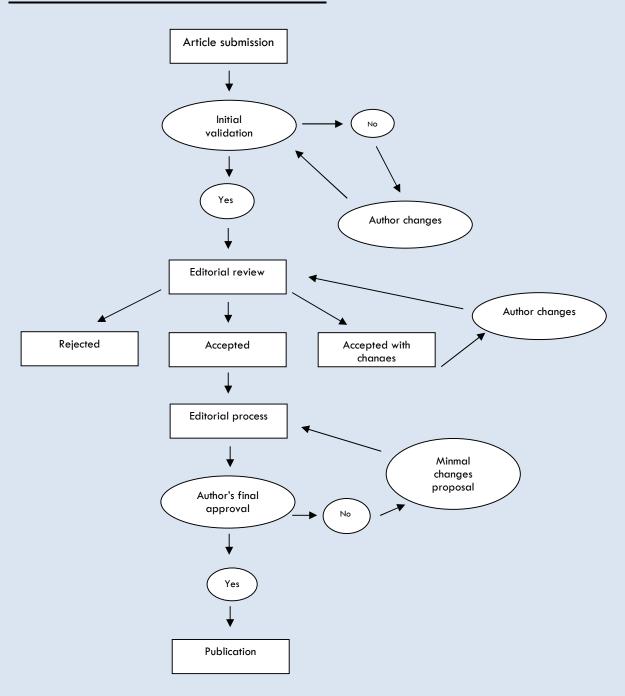

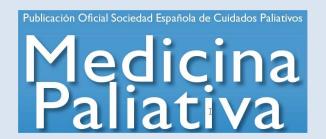

## 3.1 How do I submit a new article?

| Your username has different | oles to access various areas in this tool. Select the role you want to access this screen with: |  |
|-----------------------------|-------------------------------------------------------------------------------------------------|--|
| Author Reviewer             | Accept                                                                                          |  |

• You must click on the "New article" button on the right upper part of the screen to submit a new paper.

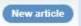

• After clicking on "New article" the following **window** will come up to start the **article submission process**.

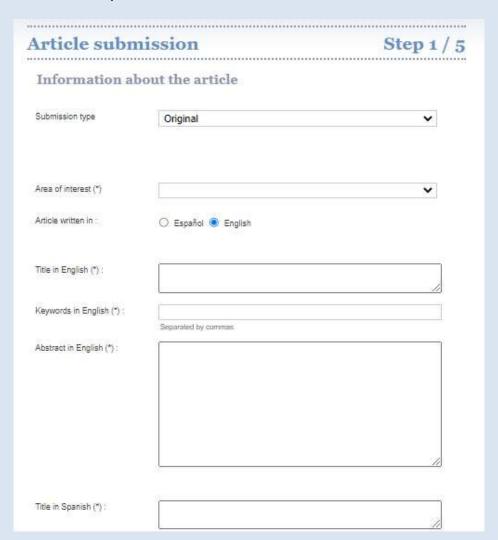

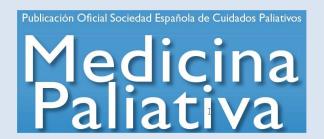

- Should you wish to cancel the submission at any time during the process, the system will save your submission at the point where you left.
- The article submission process involves four steps:

#### 3.1.1. General information

- In this step you must:
  - o Enter the data required by the system.

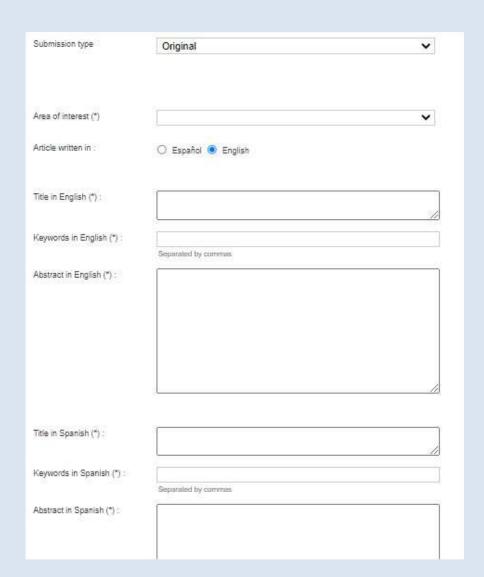

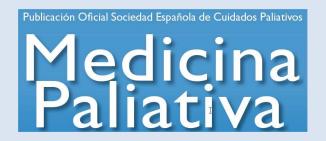

After entering the required data you must click on "Next".

#### 3.1.2. Information about authors

- In this step you may add the authors of the manuscript.
- To do so you must **enter in the required fields** the data of each author, and "Save" each completed record before adding the next.

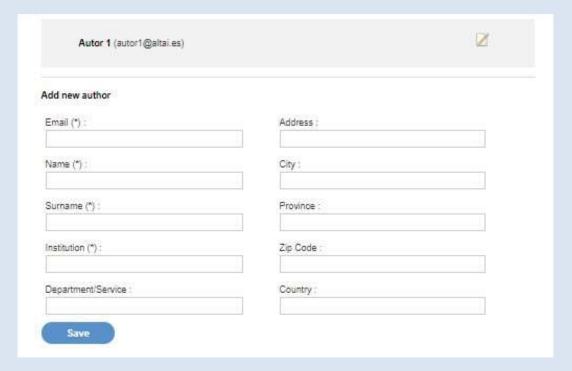

- The **person who submits** the article is considered the **main author**; subsequent authors may anytime be edited, deleted, or placed in the order of your choice by using the options "Delete," "Upload" or "Download."
- After registering all authors in the order shown in the manuscript you must click on "Next."

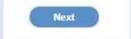

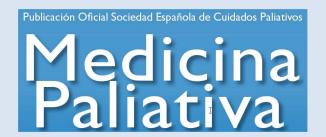

## 3.1.3. Transfer of rights

Step three involves electronically signing a transfer of rights form.

The transfer of rights agreement proposed by MedPal is displayed.

To continue the process you must check the box to indicate acceptance of the transfer of rights agreement, and then click on "Next."

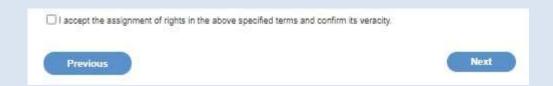

#### 3.1.4. Required files

 In this step you must upload all the files your article requires in order to be assessed.

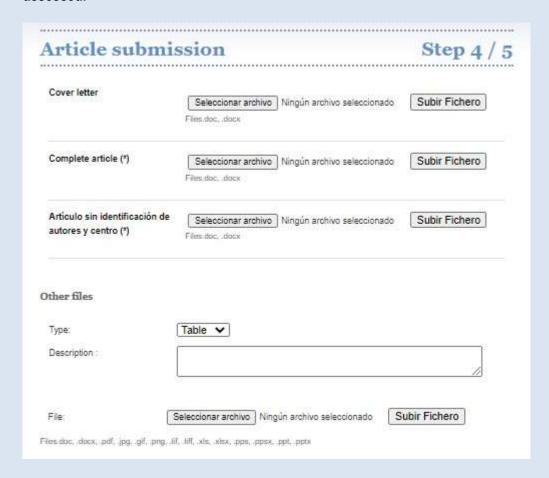

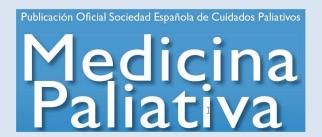

- The uploading process is as follows:
  - You must click on "Select file" button associated with the document you wish to upload.

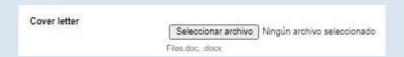

 A window will pop up wherein you must pick the chosen document from among the files in your computer.

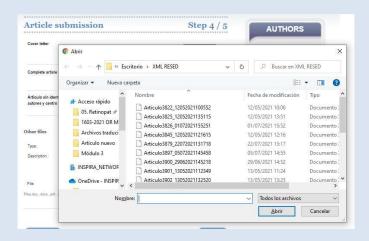

You must select the right item and click on "Subir ficher (upload file)"

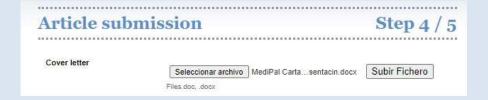

• Once a file has been uploaded you have the **option to delete it** by clicking on the "Recycle Bin" icon.

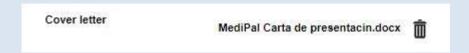

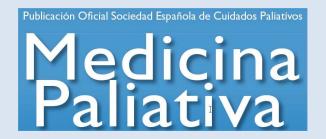

- Required documents include:
  - Cover letter + conflicts of interest Besides introducing the article any related grants, awards, or support must be declared in the conflicts of interest statement and, where appropriate, described in the cover letter using the template form you may find both in the website's general information and the platform.
  - Complete article.
  - Article with no authors or sites specified.
    - This is necessary to guarantee a blind review. Please ensure no authors or sites are mentioned in the heading and body of text.
  - Once all files have been uploaded, you must also attach any images, tables, etc., using the specified formats.
- You must also identify the type of file (table, image, etc.) and, optionally, a brief description.

| Туре:         | Table 🕶                                                       |          |
|---------------|---------------------------------------------------------------|----------|
| Description : |                                                               |          |
| File          | Seleccionar archivo Ningún archivo seleccionado Subir Fichero | <u> </u> |

 Once all necessary files have been uploaded, you must click on "Next" if you are satisfied or "Previous" if you want to modify any data.

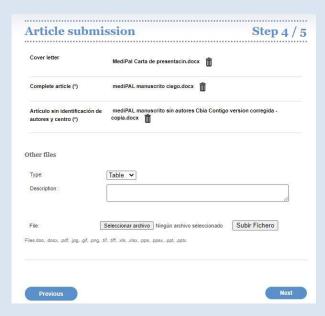

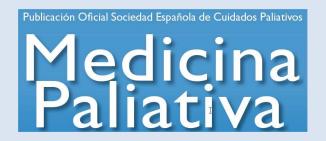

#### 3.1.5 Review and submission confirmation

- In this step you must review the final contents and easily confirm the submission is final.
- To this end you must click the "Validate all" button.

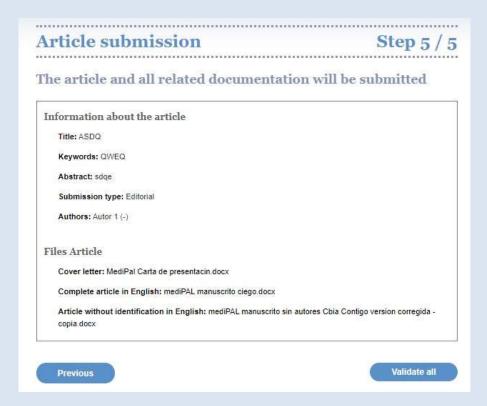

- Once this button is clicked the article is correctly submitted, and you will receive a confirmatory, informative email. You will be able to consult the evaluation process from your control panel.
- SHould you not wish to submit the article, you may click on "Previous" to review all the documents involved.
- Please bear in mind that after clicking on the "Validate all" button the article will start the
  evaluation process and no changes will be possible other than those suggested by
  the Editorial Committee.
- In turn, once step 1 has been completed the platform will memorize the point at which
  you interrupted the submission process, so you can start where you left off the next
  time you log in.

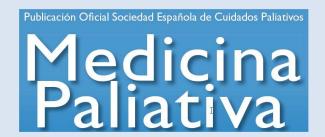

## 3.2. How do I know the article was validated for the review process?

- Before entering the evaluation process the system must check whether the submitted files match the requirements specified in the publication guidelines. Two possibilities exist:
  - o If your article is validated you will receive an email to confirm its entering the evaluation process.
  - If it fails to comply with the requested characteristics or requirements, your article will be rejected and:
    - You will receive an email discussing the issue that was found and you must modify.
    - To modify the article you must access your control panel, where the article will be shown as "Pending changes."

1284/2021 04-08-2021 Síndrome Neuroléptico Maligno en el Adulto Mayor Descripción de un caso.

Clinical Notes

Pending Changes

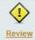

Then you must go to the "Actions" tab and click the "Edit" button to modify your paper according to the editor's requests.

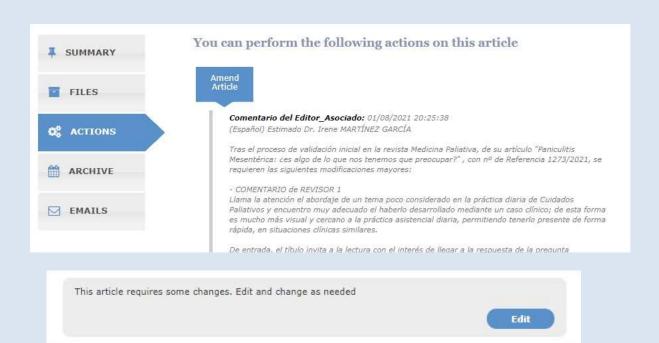

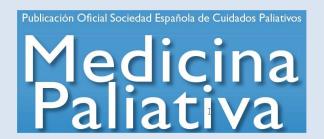

- The system will take you back to your article where you will find the files submitted in the initial version.
- You must replace the old documents with the new ones including the requested changes.

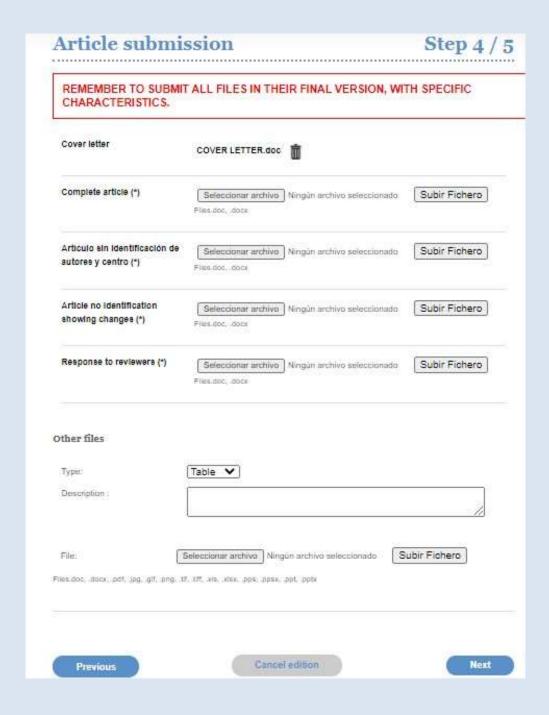

• Once this is completed the files will **be resubmitted for validation**.

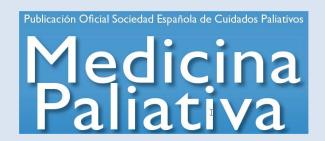

## 3.3 What happens once my article has been validated?

- After validation the article's editorial review process begins.
- Three situations may arise during this process:

## 3.3.1. Article accepted

 You will be notified by email that the article has been accepted and the final editorial process has begun.

#### 3.3.2. Article rejected

- In case your article is rejected you will be notified by email.
- The evaluation process is terminated.

#### 3.3.3. Article accepted with changes

- Should the Editorial Committee consider that your article may be accepted once certain changes are implemented, you will be notified in an email discussing the required changes for acceptance.
- To modify the article you must access your control panel, where it will be listed with a "Pending changes" status.

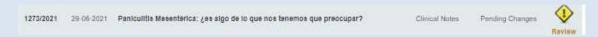

• In order to modify the article as requested, you must go to the "Actions" tab and click on "Edit."

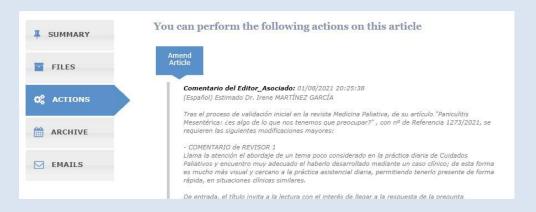

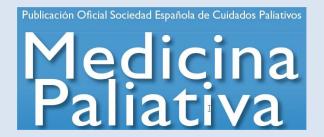

- The system will take you to your article, where you will find the information included in the first submitted version.
- You must replace the old documents with the new ones containing the requested changes.

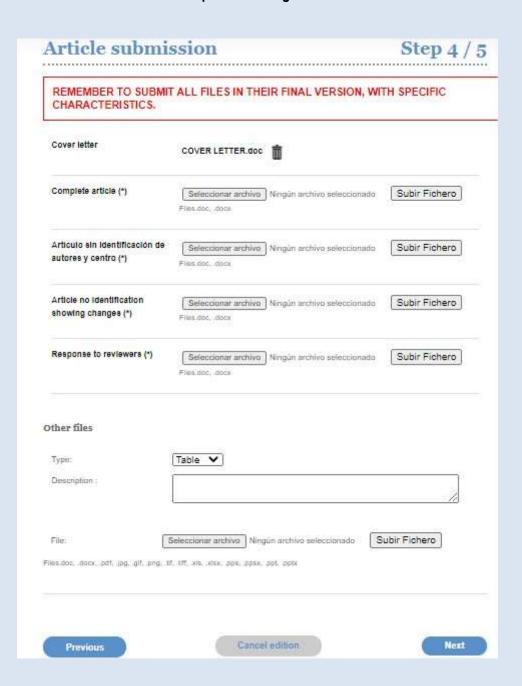

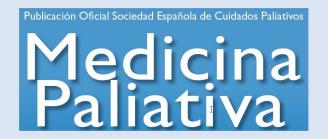

- Three documents are required:
  - The **complete modified article** (attach on "Complete article" thus deleting the first version).
  - The modified article with no authors or sites specified (attach on "Article with no authors or sites specified" thus deleting the first version).
  - A document including: a letter specifying the changes included in the manuscript in response to each reviewer remark, in addition to an unidentified version of the article where changes are highlighted in red, either manually or by having "Track changes" on (attach on "Unidentified article showing changes").
- Similarly you must attach any other files (figures, tables, etc.) that were modified from the initial version.
- Unmodified files should not be submitted again.
- Once the process is complete the files are resubmitted for evaluation.

# 3.4 What happens once my article has been accepted?

- Upon acceptance your article will move to "Proofreading completed" and you will have to wait until a layout is sent to you for your final approval before publication.
- Once accepted, and in the course of the editorial process until an article is assigned to a
  printed issue, the publisher will provide a pre-publication using DOI assignment, which will
  be accessible on the journal's website allowing referencing and inclusion in a résumé.

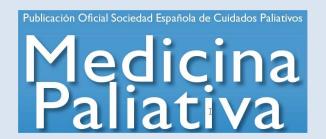

# 4. WORK AREA AND OPTIONS

## 4.1 What does my work area look like?

Once inside your work area the following options will be available to you:

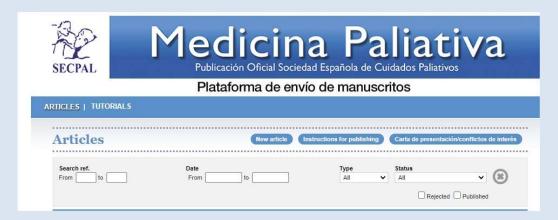

 Articles: this will be your usual workspace, where you may find all your submitted articles and those under development.

#### 4.1.1 Articles

 In the "Articles" tab you may consult all the active articles you submitted and are now undergoing the editorial process.

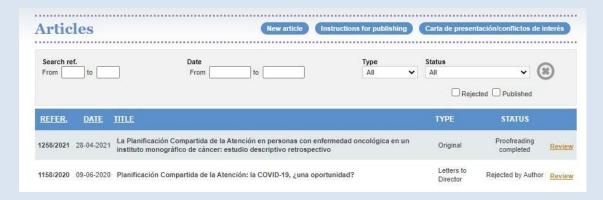

• Each article will be associated with data to help you understand its status, which you may filter using the parameters provided.

<u>REFER. DATE TITLE</u> TYPE STATUS

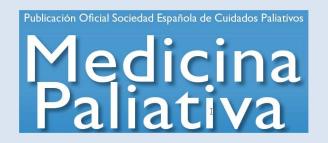

- 1. Article reference number.
- 2. Submission date.
- 3. Title.
- 4. Journal.
- 5. Type of article.
- 6. Article status.

#### a. Under development

i. The article has **not yet been submitted to the platform** and is still **being developed**. Whenever you start uploading information on an article the system will automatically save it.

## b. Pending validation

i. The article is now undergoing the **validation process** prior to the editorial review process.

#### c. Under review

i. The article was submitted and validted, and is now **undergoing the editorial review process**.

## d. Pending changes

i. The article passed some validation or review process, and now requires some changes to move further in the process.

#### e. Under editorial process

i. The article successfully passed the editing review, and is now undergoing the final editorial process prior to publication.

## f. Pending final approval by author

i. The article passed the final editorial review process, and is dependent on your final approval for publication.

#### 4.2 How do I know I have to interact with an article?

• In case the article remains within your **scope of action**, and is dependent on you to continue the **review process**, the following "**Review**" icon will appear.

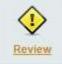

In this case you may access the article's fact sheet, and **must interact with it for the review process to continue.** 

• In case the article remains within your **scope of action**, but progression along the evaluation process is **not dependent on you**, the following will come up.

Review

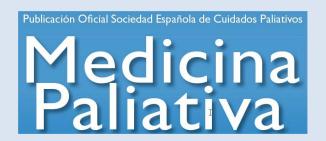

In such a case you may consult the article's fact sheet, but will not be able to interact.

## 4.3 Which are the interaction options available to me?

You will be shown the following options:

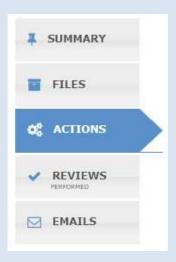

- 4.3.1 **Summary** You will be shown an overview of the article's general data.
  - This is a generic view of the article including its general data. This overview is merely informative.

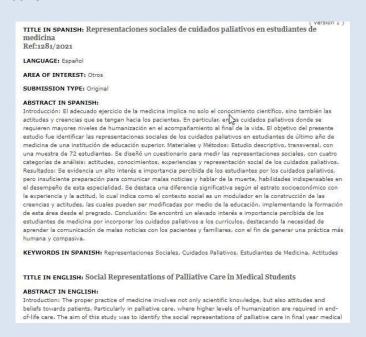

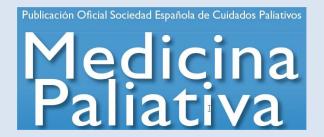

**4.3.2** Files – You may access the article and all its supplementary files.

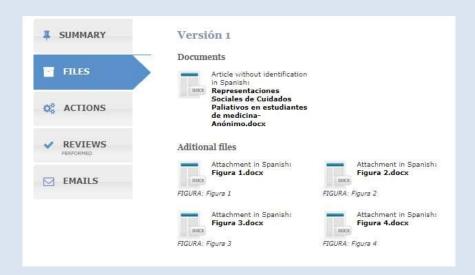

- **4.3.3 Actions** You will be shown the **possible actions** you may take for the article to keep moving along the editorial process.
  - This is the tab where you must make the pertinent decisions about the article for it to move on in the evaluation process, as was discussed when describing the editorial process.
  - In most cases this will involve entering modifications or incorporating files, which
    you may execute by pressing on the "Edit" tab.

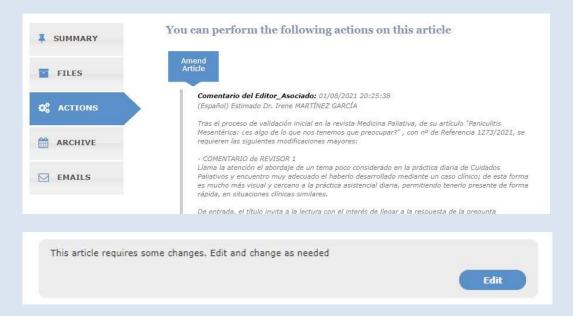

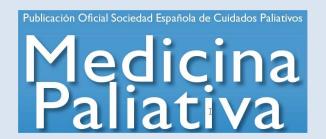

**4.3.4** Article archive – You may access information on the route and stages an article has been through along the editorial process.

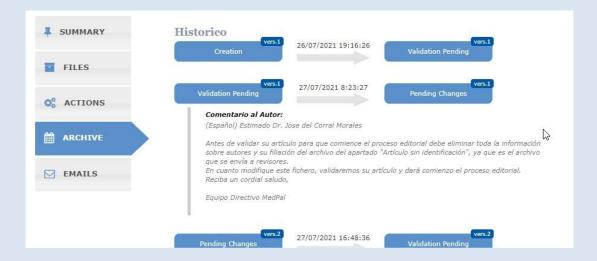